**Руководство пользователя**

**Информационная система**

**«Новая система электронного повышения квалификации учителей и руководителей образовательных организаций Московской области»**

# СОДЕРЖАНИЕ

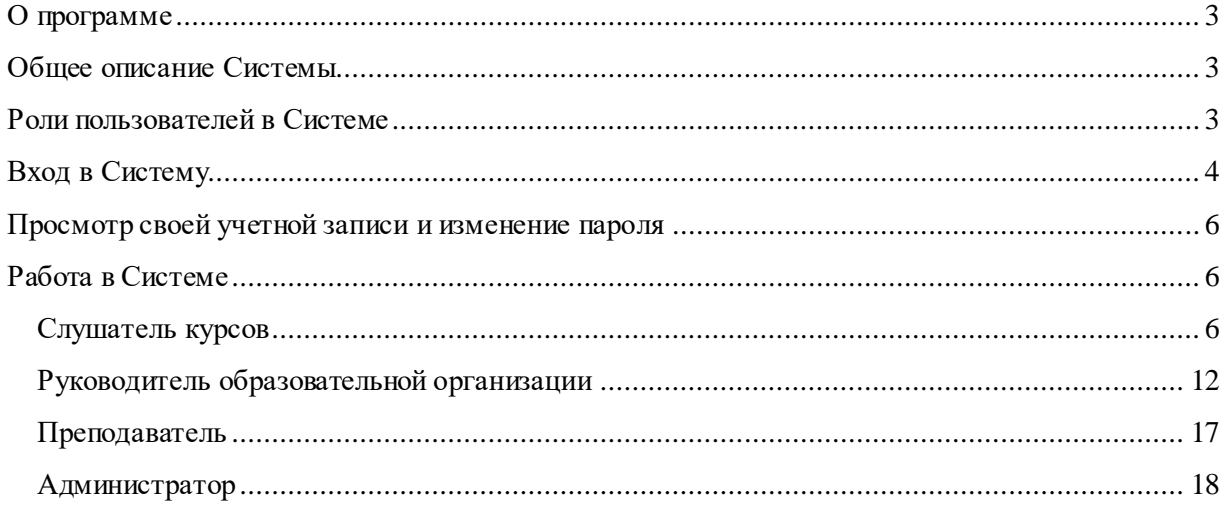

# <span id="page-2-0"></span>**О программе**

Информационная система «Новая система электронного повышения квалификации учителей и руководителей образовательных организаций Московской области» (ИС ЭПК), созданная на основе автоматизированной системы WebTutor, (далее Система) предназначена для автоматизации процесса повышения квалификации педагогических работников, в том числе создания механизмов и инструментов содержательного наполнения ИС ЭПК дидактическими и методическими образовательными ресурсами электронных учебных курсов. Система поддерживает международные стандарты описания курсов и интерфейсов взаимодействия с курсами AICC и SCORM.

# <span id="page-2-1"></span>**Общее описание Системы**

Доступ к функциональным возможностям Системы обеспечивается двумя интерфейсами:

- порталом Системы;
- автоматизированным рабочим местом администратора системы.

Портал предназначен для организации единой точки доступа пользователей к различным ресурсам и сервисам Системы. Доступ к порталу Системы(далее Портал) организуется через стандартный web-браузер.

С помощью Портала пользователи в соответствии со своей функциональной ролью выполняют различные действия, например:

- прохождение тестирования и обучения;
- заполнение различных форм при участии в оценочных процедурах;
- получение различной информации;
- управление процессами обучения, тестирования, оценки;
- получение отчетов.

В структуре Портала можно выделить следующие функциональные элементы:

- главное меню;
- информационные блоки (новости, опросы);
- блок «Личные данные», содержащий персонифицированную информацию текущего пользователя;
- разделы для отображения и работы с данными.

*Примечание: Оформление, расположение и информационное наполнение элементов Портала осуществляется в автоматизированном рабочем месте администратора системы (приложение WebTutor Administrator– см. документ «Руководство пользователя WebTutor Administrator», п. «Работа с каталогом разделов»).*

## <span id="page-2-2"></span>**Роли пользователей в Системе**

Доступ к функциональным возможностям Системы предоставляется пользователю в соответствии с его ролью.В Системе возможны следующие роли пользователей:

- Слушатель курсов(сотрудник образовательной организации Московской области);
- Руководитель образовательной организации(сотрудник образовательной организации Московской области);
- Территориальный методист (сотрудник муниципальных органов управления образованием Московской области);
- Методист АСОУ (сотрудник ГБОУ ВО МО «Академия социального управления»);
- Преподаватель (сотрудник ГБОУ ВО МО «Академия социального управления»);
- Администратор (сотрудник ГБОУ ВО МО «Академия социального управления»).

*Примечание: Описание ролей доступа см. в документе «Руководство пользователя WebTutorAdministrator».*

# <span id="page-3-0"></span>**Вход в Систему**

Чтобы войти на Портал, выполните следующие действия:

1. Запустите web-браузери в адресной строке введите адрес Портала [http://nsepku.mosreg.ru.](http://nsepku.mosreg.ru/) Будет загружена начальная страница.

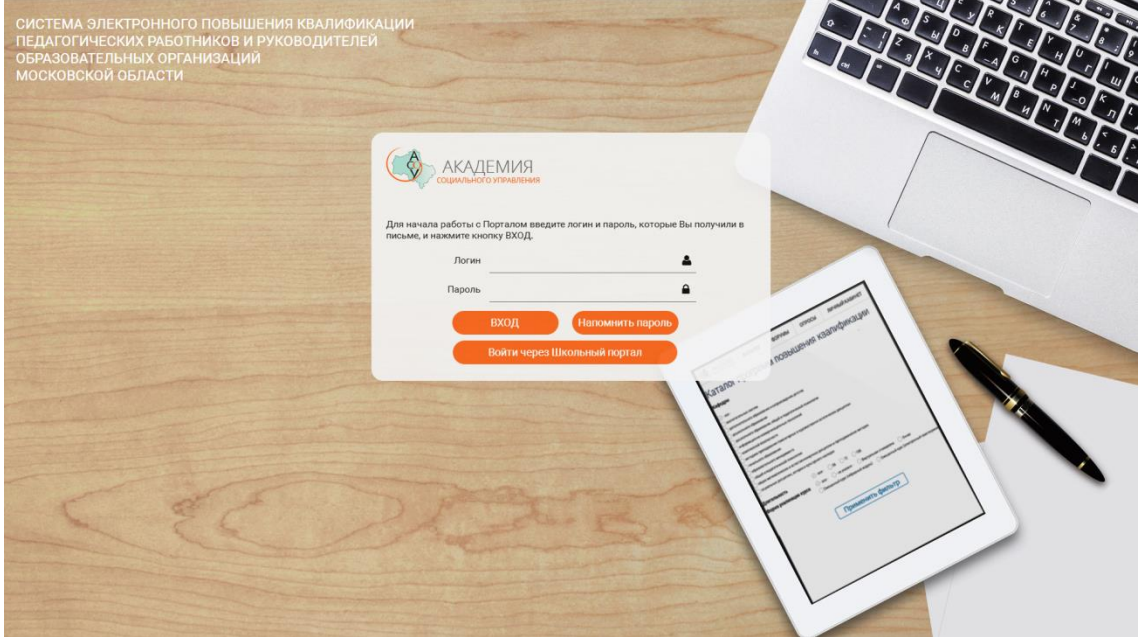

2. В соответствующих полях введите логин (имя пользователя в системе), пароль пользователя и нажмите на кнопку *Вход*. В случае успешной идентификации откроется главная страница Портала.

Для получения логина и пароля пользователя и входа в Систему существует три возможности:

- получить логин и пароль у Администратора Системы;
- войти в Систему с учетными данными Школьного портала;
- заполнить форму саморегистрации.

## *Получение логина и пароля у Администратора Системы*

Для получения учетных данных пользователя для входа в систему необходимо направить запрос по адресу электронной почты [astashkina\\_vv@asou-mo.ru,](mailto:astashkina_vv@asou-mo.ru) указав ФИО, должность, название организации, населенный пункт размещения организации и контактные данные для связи (e-mail, телефон).

## *Вход в Систему с учетными данными Школьного портала*

Все сотрудники общеобразовательных организаций Московской области могут войти в Систему, используя свои учетные данные для входа в Единую информационную систему учета и мониторинга образовательных достижений обучающихся общеобразовательных организаций Московской области ИСУОД («Школьный портал»).

Для входа в Систему с логином и паролем Школьного портала необходимо выполнить следующие действия:

1. На начальной странице нажмите кнопку*Войти через Школьный портал*. Откроется страница авторизации Школьного портала.

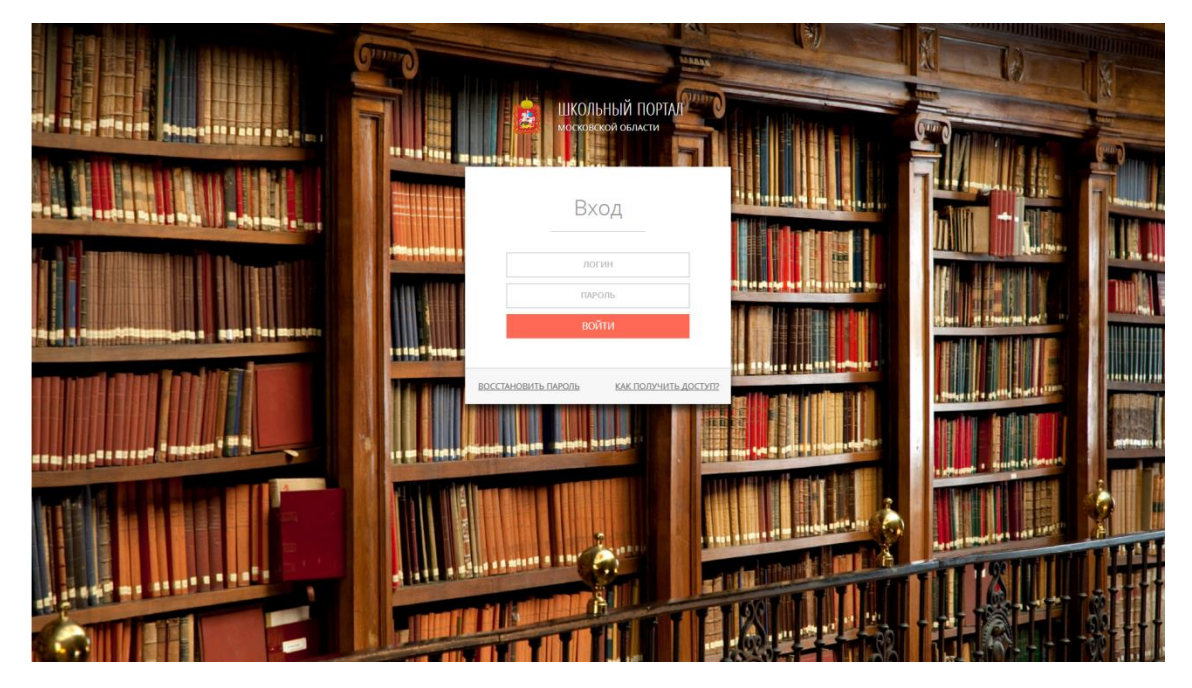

2. В соответствующих полях введите логин (имя пользователя в Школьном портале), пароль пользователя и нажмите на кнопку*Войти*. В случае успешной идентификации откроется главная страница Портала Системы.

## *Заполнение формы саморегистрации*

Сотрудники организаций дошкольного, дополнительного, среднего профессионального образованияМосковской области могут получить учетные данные и войти в Систему, используя форму саморегистрации.

Для получения логина и пароля пользователя сотрудникам вышеуказанных организаций необходимо выполнить следующие действия:

1. На начальной странице нажмите кнопку *Регистрация*. Откроется страница саморегистрации.

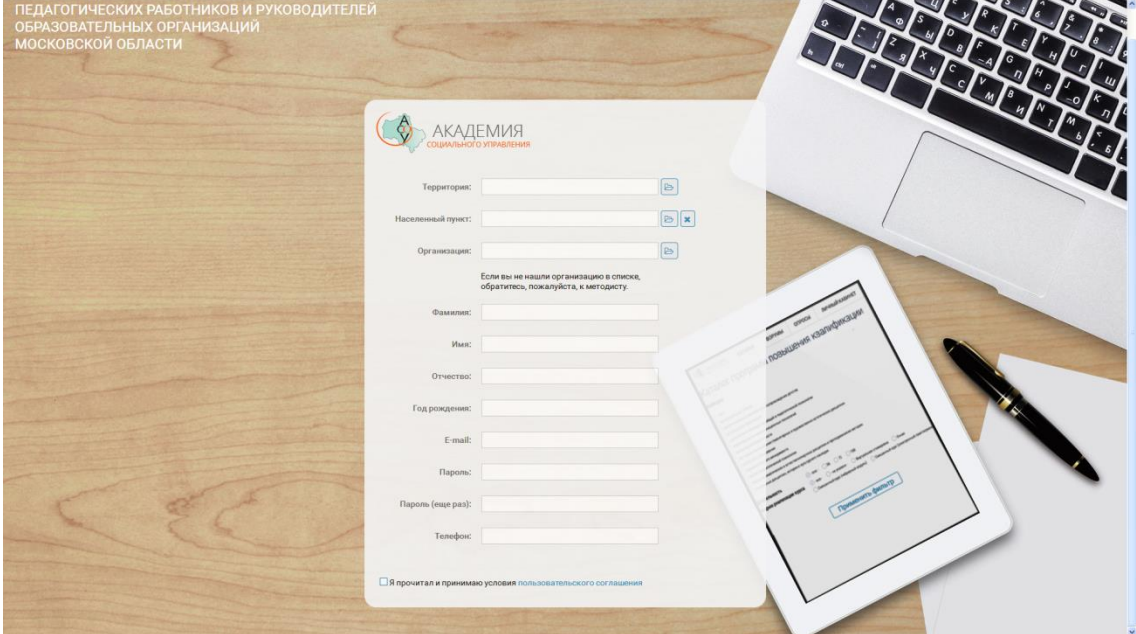

- 2. Заполните соответствующие поля, ознакомьтесь с условиями Пользовательского соглашения и, после подтверждения о его прочтении, нажмите кнопку*Зарегистрироваться*.
- 3. Вы получите уведомление на введенный адрес электронной почты о получении доступа к Порталу.
- 4. Перейдите на начальную страницу, нажав на кнопку*Перейти к странице входа*, и в соответствующих полях введите логин (введенный при саморегистрацииe-mail), пароль

пользователя и нажмите на кнопку *Вход*. В случае успешной идентификации откроется главная страница Портала.

После входа в систему пользователь оказывается на домашней странице Портала вне зависимости от роли.

Фамилию и имя текущего пользователя можно посмотреть в правом верхнем углу домашней страницы.

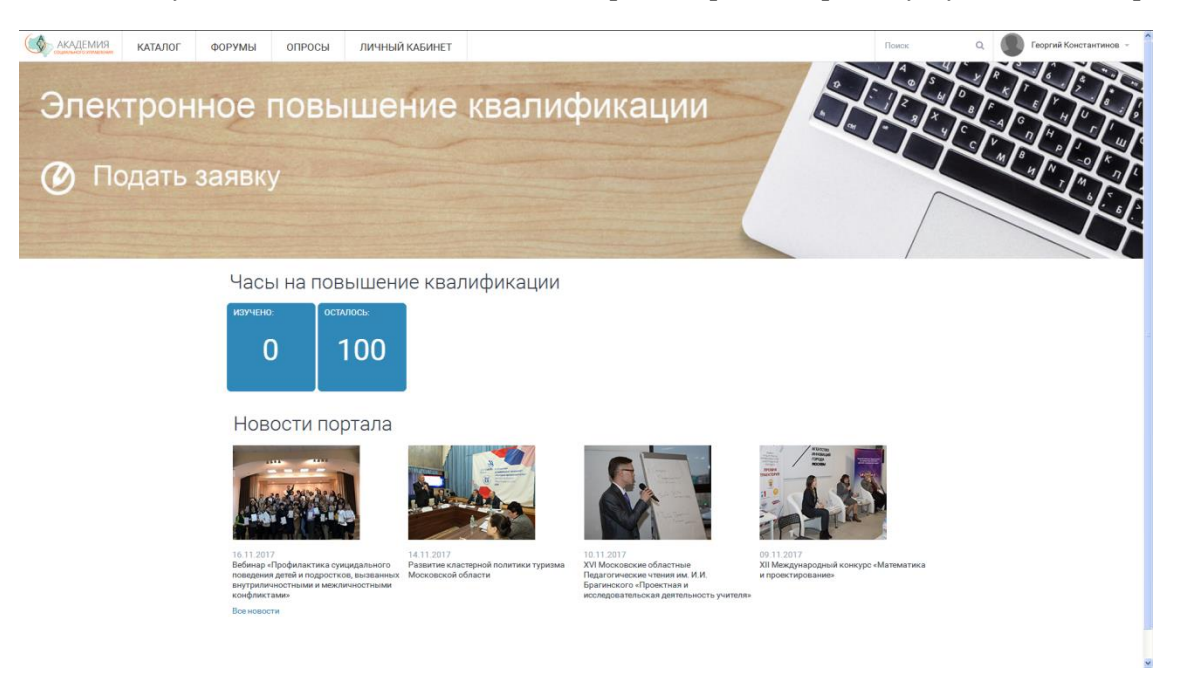

# <span id="page-5-0"></span>**Просмотр своей учетной записи и изменение пароля**

Каждый пользователь, вне зависимости от роли, может просмотреть свою учетную запись и изменить свой пароль.

Для просмотра своей учетной записи необходимо нажать *Личный кабинет*. Для изменения своего пароля на этой странице необходимо нажать *Редактирование личных данных*и нажать кнопку*Сменить пароль*.

В окне Смена паролянеобходимо ввести новый пароль и подтвердить его еще раз.

# <span id="page-5-1"></span>**Работа в Системе**

Рассмотрим работу в Системе в зависимости от роли пользователя.

## <span id="page-5-2"></span>**Слушатель курсов**

В качестве Слушателя курсов может выступать педагог или руководитель образовательной организации Московской области.

Слушателю курсов повышения квалификации доступен следующий функционал Системы:

- формирование заявления на повышение квалификации;
- просмотр реестра поданных им заявлений;
- получение информации о ходе рассмотрения заявления;
- просмотр сформированного для него индивидуального плана обучения;
- изучение материалов электронных учебных курсов;
- участие в учебных активностях (вебинары, форумы);
- прохождение контрольных испытаний;
- вывод на печать сформированныхудостоверений и печатных форм документов.

## *Подача заявления на повышение квалификации*

Для подачи заявления (заявки) на повышение квалификации Слушателю курсовнеобходимо выполнить следующие действия:

- 1. Нажмите на домашней странице *Подать заявку*или из любого раздела Портала выберите меню *Каталог.*
- 2. На странице «Реестр дополнительных профессиональных программ повышения квалификации» выберите нужный вам курс, используя различные критерии отбора: по категории, по кафедре, по автору, по длительности или по форме реализации.

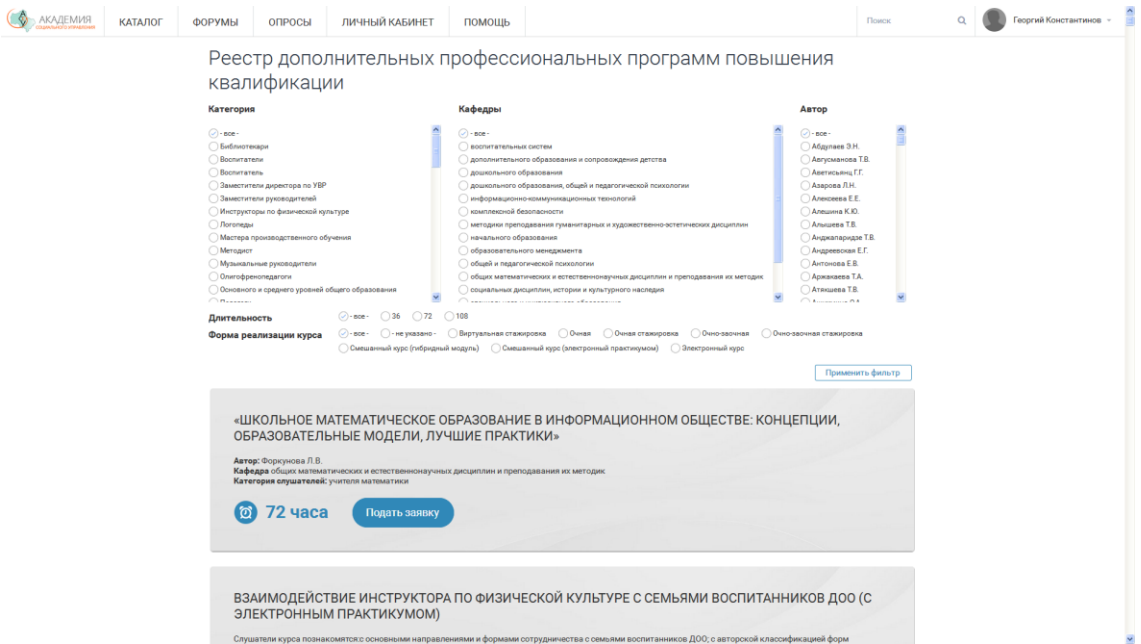

- 3. Отметив все подходящие вам критерии курса, нажмите на кнопку «Применить фильтр».
- 4. В отобранном списке курсов, удовлетворяющих заданным критериям, выберите подходящий вам курс и нажмите кнопку *Подать заявку*.
- 5. На открывшейся странице Портала «Заявка на обучение» заполните обязательные поля.

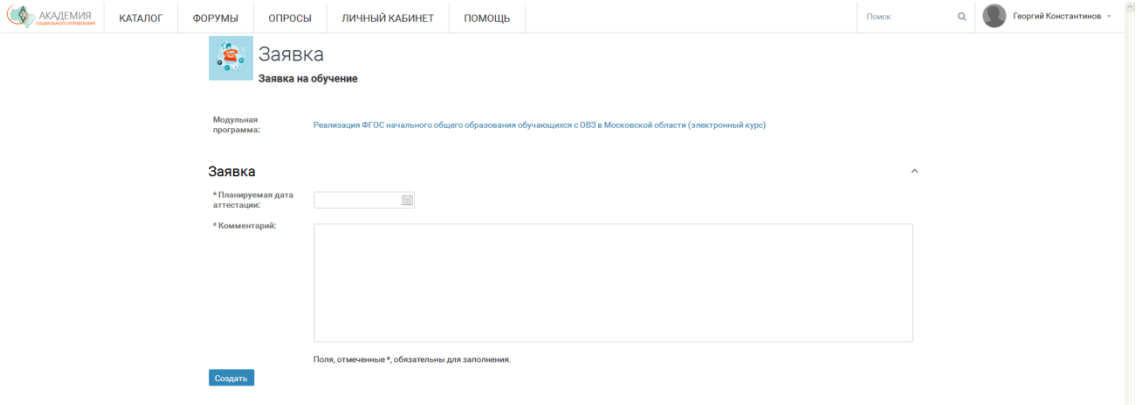

- 6. Нажмите кнопку *Создать*.
- 7. Ваша заявка отправляется руководителю вашей образовательной организации и территориальному методисту для подтверждения.
- 8. Посмотреть статус заявки и стадию ее утверждения можно в.

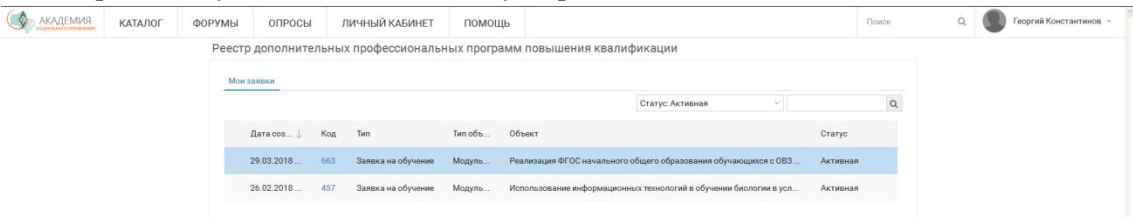

Выберите поданную вами заявку и нажатием на ссылку в поле Код откройте страницу «Заявка на обучение». В строке «Текущий этап ДО» (ДО – документооборот) будет указан пользователь Системы, у которого находится на рассмотрении ваша заявка.

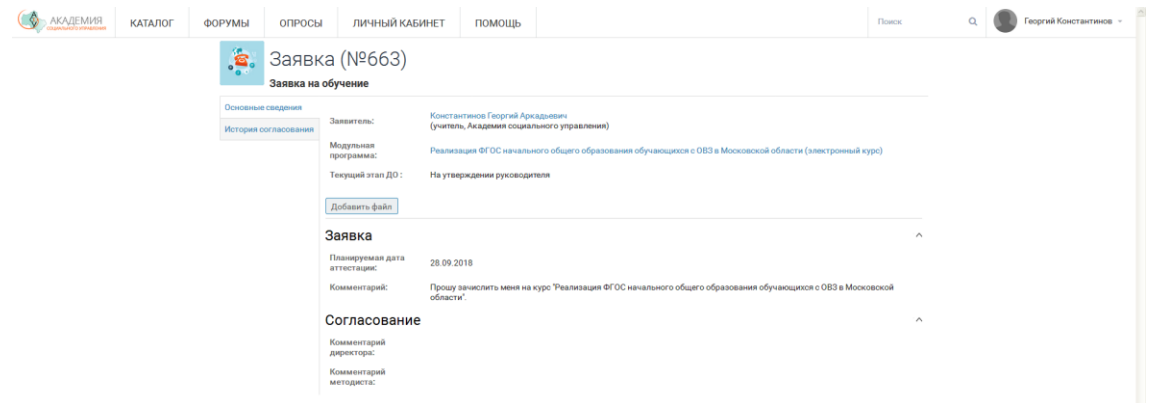

## *Просмотр индивидуального плана обучения*

После успешного прохождения заявки Слушателя, включения Слушателя курсов в учебную группу и назначения ему индивидуального плана обучения Преподавателем Слушатель курсов может ознакомиться с ним, выбрав на домашней странице Портала название учебной группы, совпадающей с названием учебного курса, который он выбрал при подаче заявки.

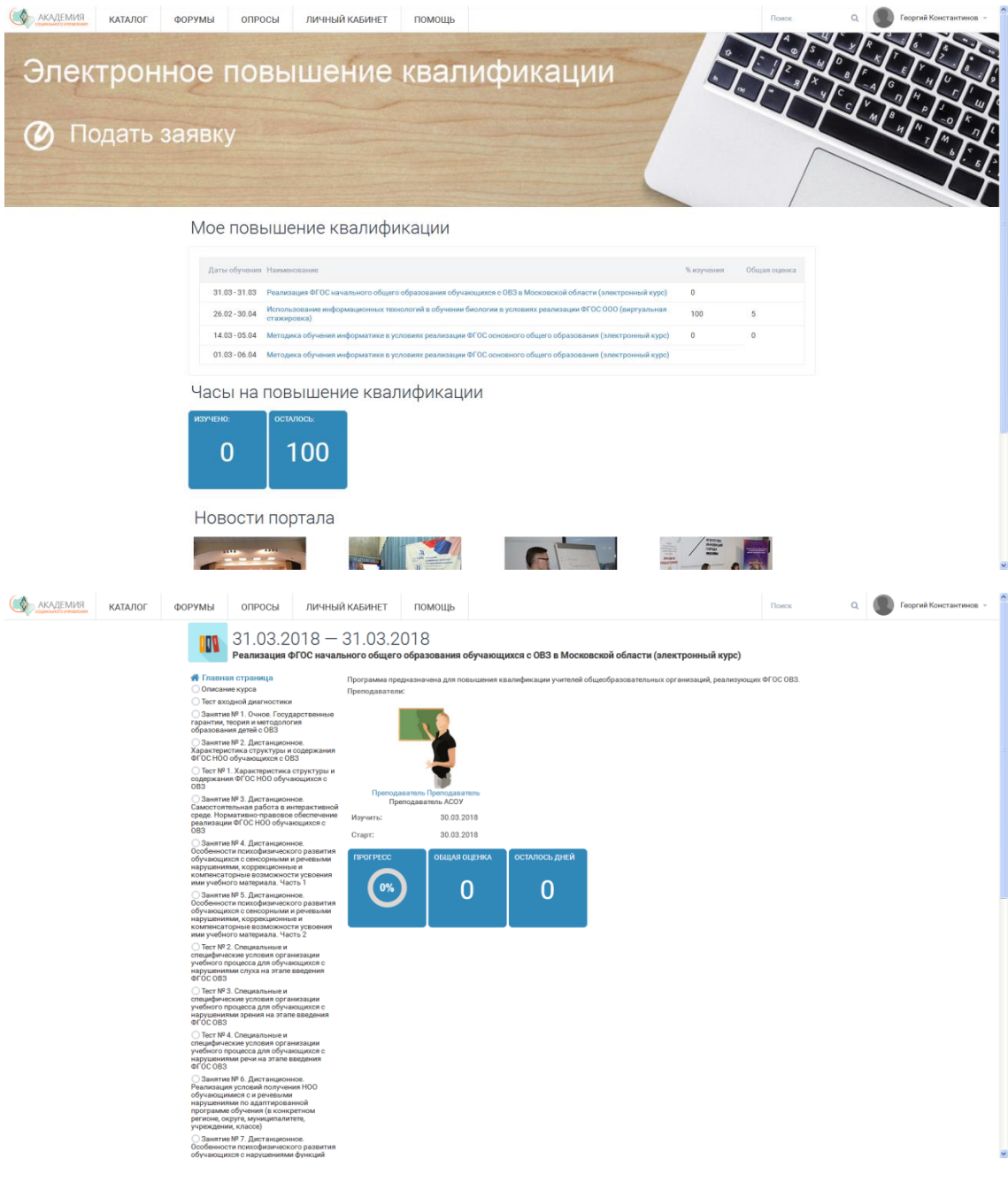

## *Изучение материалов электронных учебных курсов*

В индивидуальном учебном плане Слушателю курсов доступно изучение назначенных ему материалов и тестов.

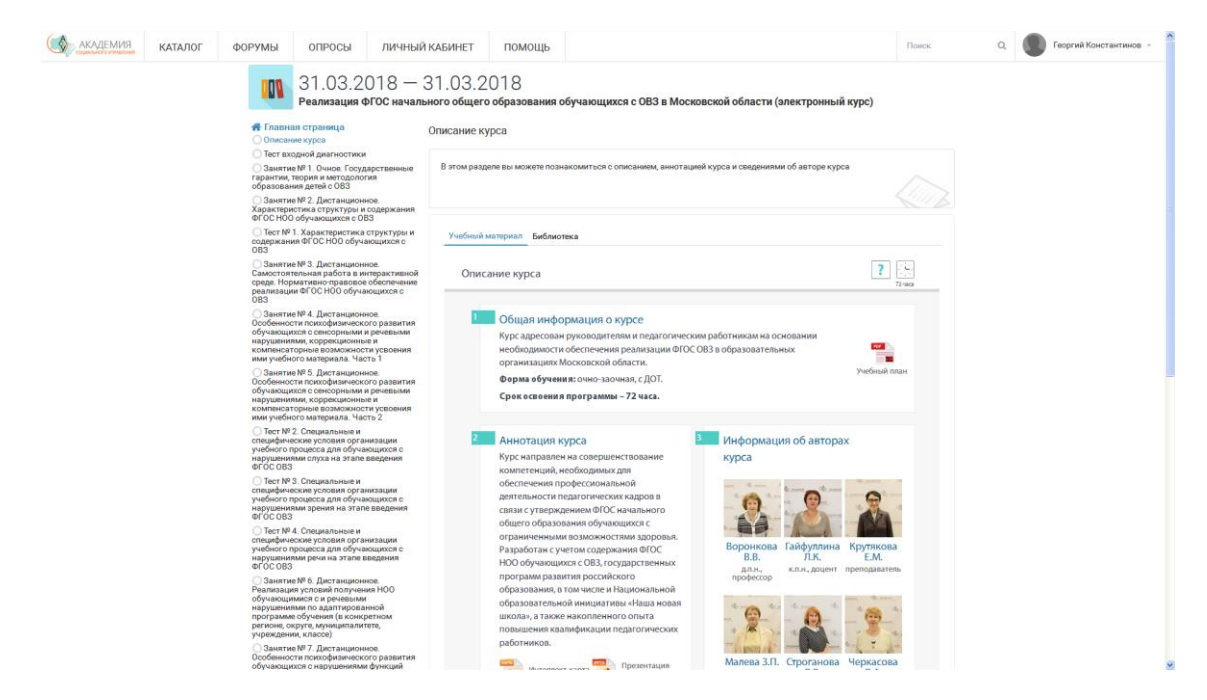

Для корректной работы учебного портала и электронных курсов необходимо разрешить всплывающие окна для сайт[а http://nsepku.mosreg.ru](http://nsepku.mosreg.ru/) в вашем веб-браузере.

В целом, у всех веб-браузеров похожий принцип – при блокировке всплывающего окна либо в адресной строке, либо в нижней части экрана появляется сообщение о блокировке (значок и/или надпись).

Вот как работает блокировка материалов курса в веб-браузере Google Chrome:

1. Так выглядит адресная строка:

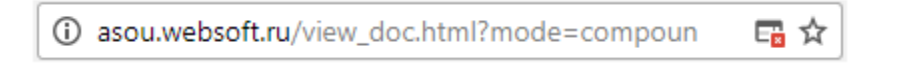

2. Вот такое окошко открывается при нажатии на значок блокировки (показан стрелкой):

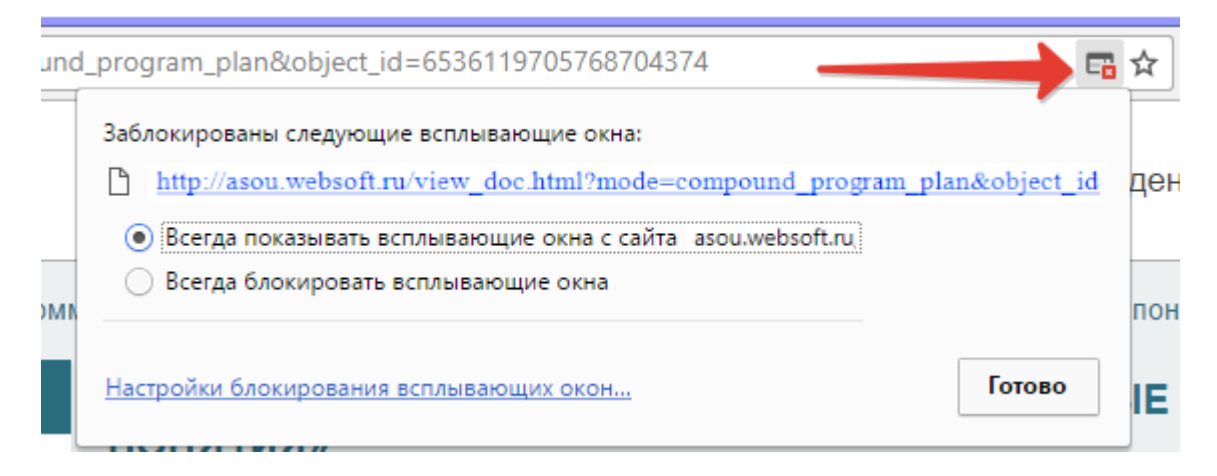

3. Выбираем первый пункт в списке (Всегда показывать всплывающие окна с сайта http://asou.websoft.ru) и нажимаем кнопку «Готово».

Как управлять всплывающими окнами сайта asou.websoft.ru в других популярных веб-браузерах:

## *Всплывающие окна в Google Chrome*

По умолчанию браузер Google Chrome блокирует всплывающие окна (при этом в адресной строке появляется значок «Всплывающее окно заблокировано»  $\overline{\mathsf{F}}$ ). Эту функцию можно отключить.

Если всплывающие окна заблокированы в настройках, но все равно открываются, вероятно, на вашем компьютере установлено вредоносное программное обеспечение.

Как включить или отключить всплывающие окна:

- 1. Запустите Google Chrome на компьютере.
- 2. В правом верхнем углу экрана нажмите на значок Настройки.
- 3. В нижней части страницы выберите «Дополнительные».
- 4. В разделе «Конфиденциальность и безопасность» нажмите «Настройки контента».
- 5. Выберите «Всплывающие окна».
- 6. В верхней части экрана установите переключатель в положение «Разрешены» или «Заблокировано».

Как изменить настройки для определенного сайта.

Не все всплывающие окна ‒ это реклама или спам. Некоторые надежные веб-сайты просто показывают в них контент.

Как разрешить сайту показывать всплывающие окна:

- 1. Запустите Google Chrome на компьютере.
- 2. Откройте сайт, на котором всплывающие окна заблокированы.
- 3. В адресной строке нажмите на значок «Всплывающее окно заблокировано»  $\Box$
- 4. Выберите ссылку на нужное всплывающее окно.
- 5. Чтобы всплывающие окна на этом сайте не блокировались, нажмите Всегда показывать всплывающие окна с сайта [веб-сайт] Готово.

Как запретить сайту показывать всплывающие окна:

- 1. Запустите Google Chrome на компьютере.
- 2. В правом верхнем углу экрана нажмите на значок .
- 3. Выберите «Настройки».
- 4. В нижней части страницы выберите «Дополнительные».
- 5. В разделе «Конфиденциальность и безопасность» нажмите «Настройки контента».
- 6. Выберите «Всплывающие окна».
- 7. В разделе «Разрешить» найдите нужный сайт.
- 8. Справа от названия сайта нажмите на значок Блокировать.

Если сайта нет в списке, в разделе «Блокировать» нажмите «Добавить», а затем введите адрес сайта, используя шаблон [\*.]example.com.

## *Всплывающие окна в Opera*

Opera будет пытаться отличить всплывающие окна, которые вы запросили (обычно – страницы входа в систему и им подобные), от всплывающих окон, запущенных веб-сайтом автоматически (обычно – рекламные).

У вас есть следующий выбор: блокировать все всплывающие окна, блокировать незапрашиваемые, открывать все всплывающие окна или открывать все всплывающие окна, но отображать их на фоновой вкладке. Помните, что вы можете также использовать настройки для сайта для управления всплывающими окнами.

## *Всплывающие окна в Mozilla Firefox*

Для доступа к настройкам блокирования всплывающих окон:

- 1. Щёлкните по кнопке меню и выберите «Настройки».
- 2. Выберите панель «Содержимое» «Приватность и Защита».
- В разделе «Всплывающие окна» «Разрешения» снимите флажки рядом с «Блокировать всплывающие окна», чтобы отключить блокировщик всплывающих окон полностью.
- Щёлкните по кнопке «Исключения…», чтобы открыть окно с перечнем сайтов, которым разрешено открывать всплывающие окна.
- Диалоговое окно имеет следующие кнопки:

«Разрешить»: Нажмите, чтобы добавить веб-сайт в список исключений.

«Удалить сайт»: Нажмите, чтобы удалить веб-сайт из списка исключений.

«Удалить все сайты»: Нажмите, чтобы удалить все веб-сайты из списка исключений.

### *Всплывающие окна в Internet Explorer 11*

Функция блокирования всплывающих окон ограничивает или блокирует всплывающие окна на посещаемых сайтах. Можно выбрать нужный уровень блокирования, включить или выключить уведомления о блокировании всплывающих окон или создать список сайтов, для которых не нужно блокировать всплывающие окна. Параметры блокирования всплывающих окон применяются только к Internet Explorer.

Включение и отключение функции блокирования всплывающих окон:

- 1. Откройте Internet Explorer, нажмите кнопку «Сервис», а затем выберите пункт «Свойства браузера».
- 2. На вкладке «Конфиденциальность» в разделе «Блокирование всплывающих окон» установите или снимите флажок «Включить блокирование всплывающих окон» и нажмите кнопку «ОК».

Блокирование всех всплывающих окон:

- 1. Откройте Internet Explorer, нажмите кнопку «Сервис», а затем выберите пункт «Свойства браузера».
- 2. На вкладке «Конфиденциальность» в разделе «Блокирование» всплывающих окон нажмите кнопку «Параметры».
- 3. В диалоговом окне «Параметры блокирования всплывающих окон» в разделе «Уровень блокировки» задайте «Высокий»: блокировка всех всплывающих окон (CTRL+ALT для изменения).
- 4. Нажмите кнопку «Закрыть2, а затем «ОК».

Отключение уведомлений о блокировании всплывающих окон:

- 1. Откройте Internet Explorer, нажмите кнопку «Сервис», а затем выберите пункт «Свойства браузера».
- 2. На вкладке «Конфиденциальность» в разделе «Блокирование всплывающих окон» нажмите кнопку «Параметры».
- 3. В диалоговом окне «Параметры блокирования всплывающих окон» снимите флажок «Отображать панель уведомлений», если всплывающее окно заблокировано.
- 4. Нажмите кнопку «Закрыть», а затем «ОК».

*Примечание: Описание изучения материалов электронных учебных курсов и тестов, прохождение контрольных испытаний, участие в учебных активностях, возможностей коммуникации с другими пользователями Системы (вебинары, форумы) см. в документе «Руководство пользователя WebTutor Administrator».*

## <span id="page-11-0"></span>**Руководитель образовательной организации**

Руководителю образовательной организации доступен следующий функционал Системы:

- формирование реестра заявлений, поданных сотрудниками его организации;
- утверждение или отклонение заявления на повышение квалификации;
- назначать мероприятия;
- формировать статистическую отчетность в рамках своей организации и анализировать результаты обучения.

## *Формирование реестра заявлений*

Для формирования реестра заявленийРуководителю образовательной организациинеобходимо выполнить следующие действия:

1. Выберите меню*Заявки*. На странице Согласование заявок откроется список *Заявки сотрудников*.

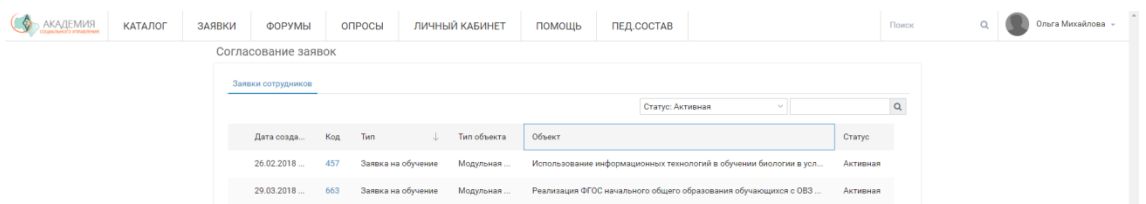

2. Вы можете отфильтровать заявки по статусам: активная, закрыта, отклонена.

### *Утверждение или отклонение заявления на повышение квалификации*

1. Выберите изсписка*Заявки сотрудников*необходимую заявку нажатием на ссылку в поле Код откройте страницу «Заявка на обучение».

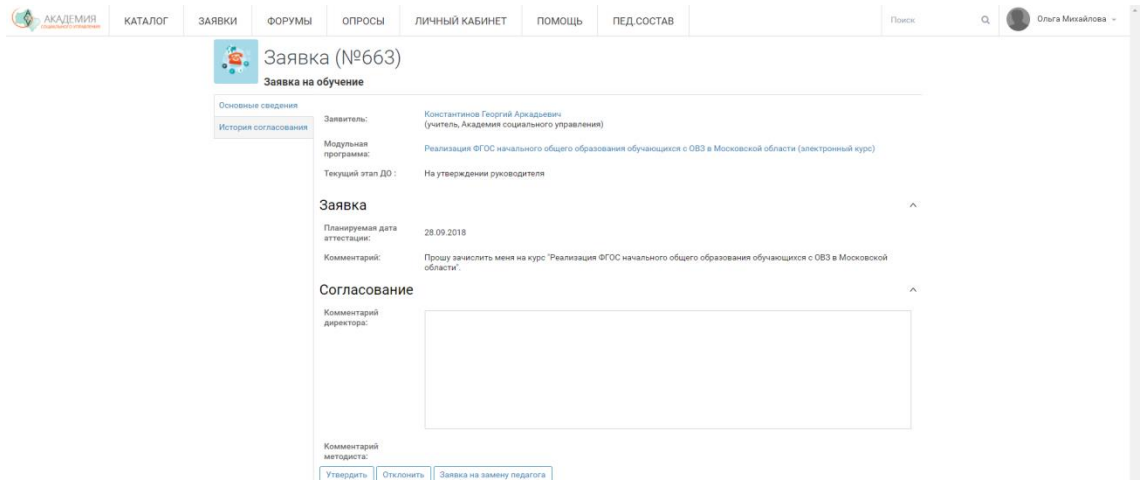

- 2. В поле *Согласование* оставьте свой комментарий и выберите действие по данной заявке нажатием на кнопку *Утвердить* или*Отклонить.*Также можно создать заявку на замену педагога.
- 3. На вкладке *История согласования* доступен к просмотру текущий статус прохождения заявки сотрудника.

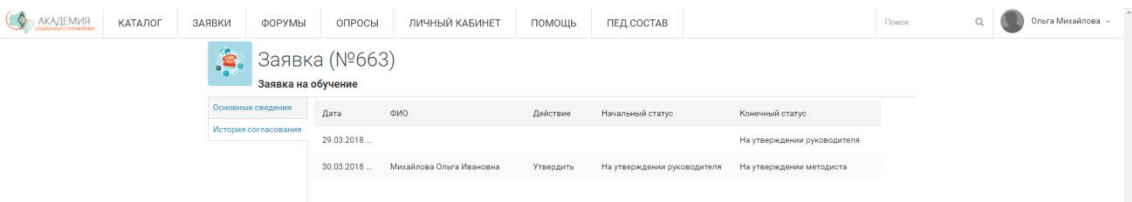

При утверждении заявления Слушателя курсов заявка направляется на рассмотрение Территориальному методисту, закрепленному за данной образовательной организацией.

*Примечание: Описание возможностей Системы по назначению мероприятий, формированию статистической отчетности и анализу результатов обучения см. в документе «Руководство пользователя WebTutor Administrator».*

## **Территориальный методист**

Территориальному методистудоступен следующий функционал Системы:

- формирование реестра заявлений на повышение квалификации по закрепленной за ним территории;
- формирование реестра тех заявлений, которые находятся в работе;
- утверждение или отклонение заявления на повышение квалификации;
- формирование статистической отчетности по своей территории;
- анализ результатов обучения.

## *Формирование реестра заявлений*

Для формирования реестра заявлений Территориальному методисту необходимо выполнить следующие действия:

1. Выберите меню *Заявки*. На странице Согласование заявок откроется список *Заявки сотрудников*.

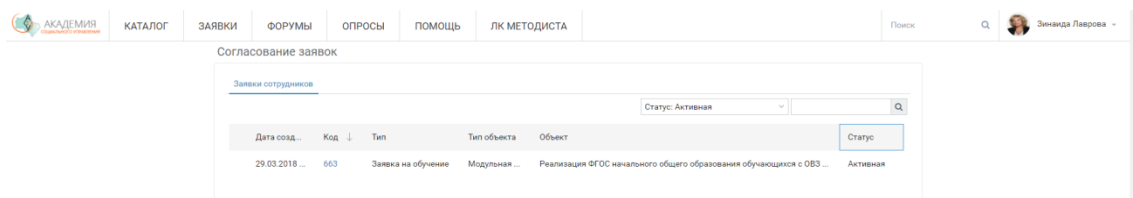

2. Вы можете отфильтровать заявки по статусам: активная, закрыта, отклонена.

## *Утверждение или отклонение заявления на повышение квалификации*

1. Выберите из списка *Заявки сотрудников*необходимую заявку нажатием на ссылку в поле Код откройте страницу «Заявка на обучение».

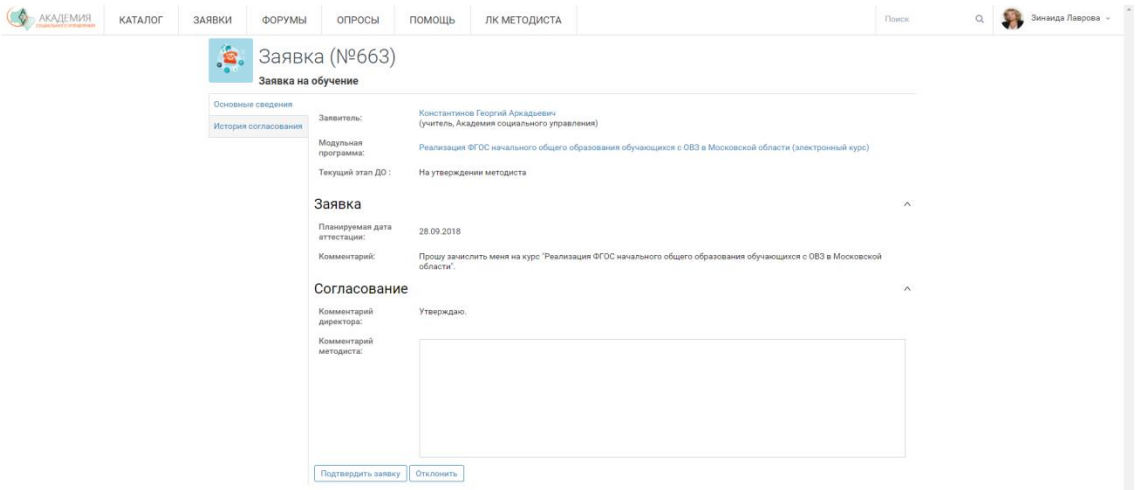

2. В поле *Согласование* оставьте свой комментарий и выберите действие по данной заявке нажатием на кнопку*Подтвердить заявку* или *Отклонить.*

Послеподтверждении заявления Слушателя курсов заявка направляется на рассмотрение Методисту АСОУ.

## *Формирование статистической отчетности по своей территории*

Для формированиястатистической отчетностиТерриториальному методисту необходимо выполнить следующие действия:

1. Выберите меню ЛК Методиста.

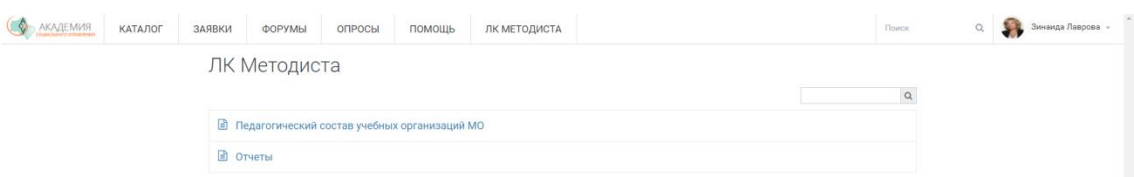

2. Для просмотра реестров образовательных организаций своей территории выберите *Педагогический состав учебных организаций МО*.

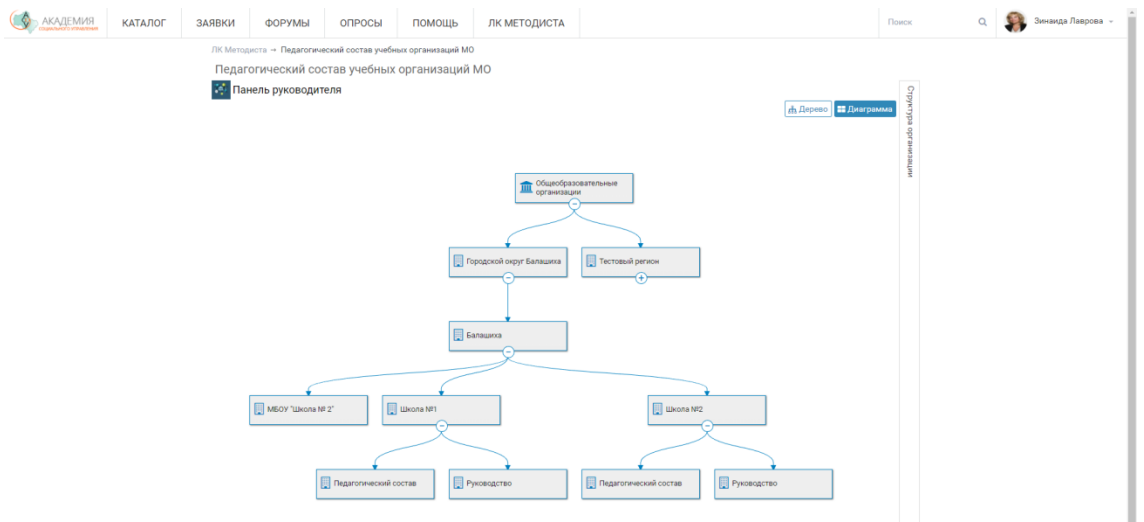

3. Выбрав необходимую образовательную организацию или территорию, вы можете получить информацию по сотрудникам, отобрав нужные данные при помощи фильтров.

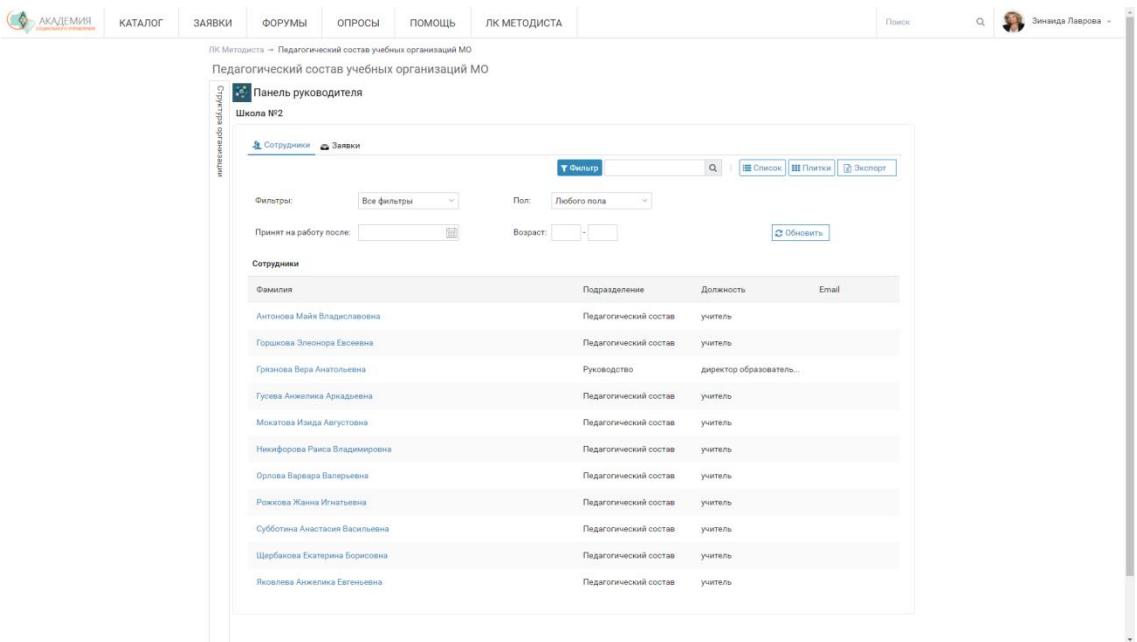

## *Анализ результатов обучения*

Для анализа результатов обучения Территориальному методисту необходимо в списке *Сотрудники* (ЛК Методиста / Педагогический состав учебных организаций МО)нажатием на ссылку в поле с ФИО выберите нужного Слушателя.

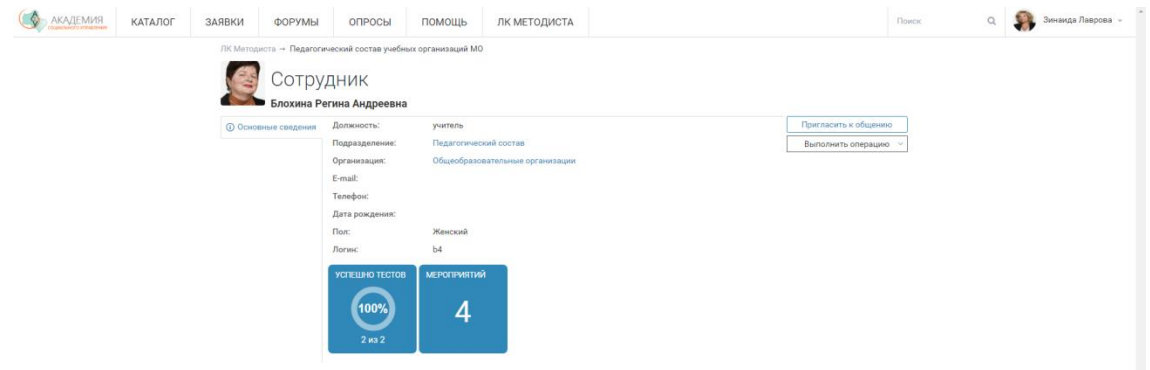

*Примечание: Подробнее о возможностях Системы по назначению мероприятий, формированию статистической отчетности и анализу результатов обучения см. в документе «Руководство пользователя WebTutor Administrator».*

## **Методист АСОУ**

Методисту АСОУ доступен следующий функционал Системы:

- формирование реестра всех заявлений на повышение квалификации;
- формирование группы для прохождения курсов;
- формирование графиков учебных активностей;
- формирование статистической отчетности.

### *Формирование реестра заявлений на повышение квалификации*

Для формирования реестра заявленийМетодисту АСОУ необходимо выполнить следующие действия:

1. Выберите в меню *Учебный отдел ДПО* раздел *Заявки*.

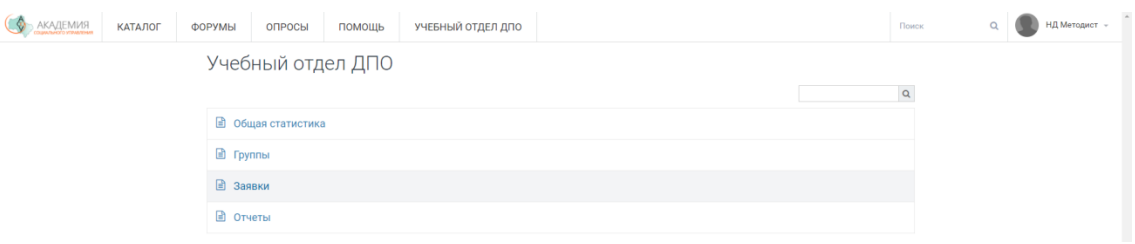

2. В открывшемся списке *Заявки на программы повышения квалификации*в поле *Учебная программа*выберите нужное название.

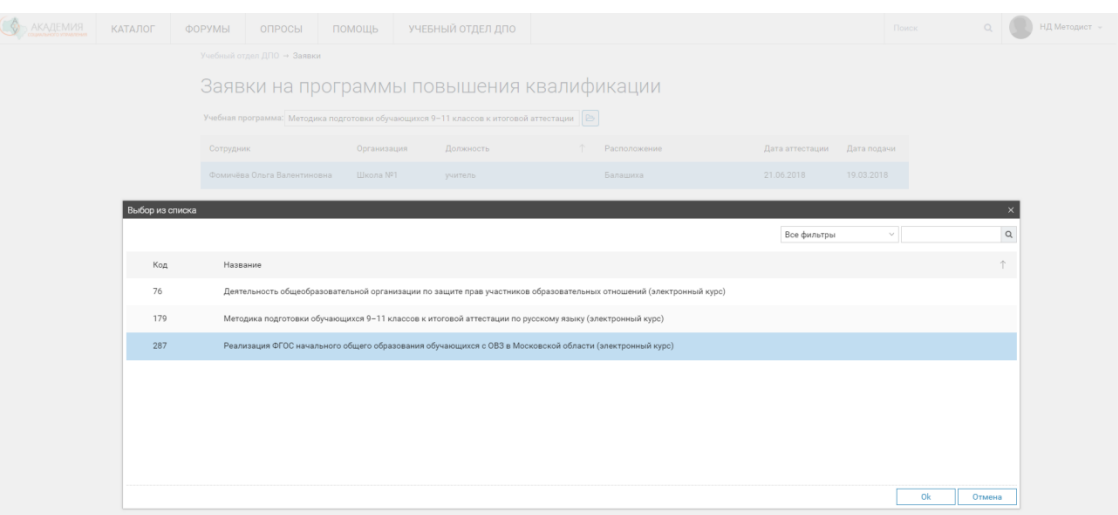

3. Сформированный список сотрудников, подавших заявки на выбранную программу повышения квалификации, можно упорядочить по ФИО, должности, дате подачи заявки и приступить к формированию группы.

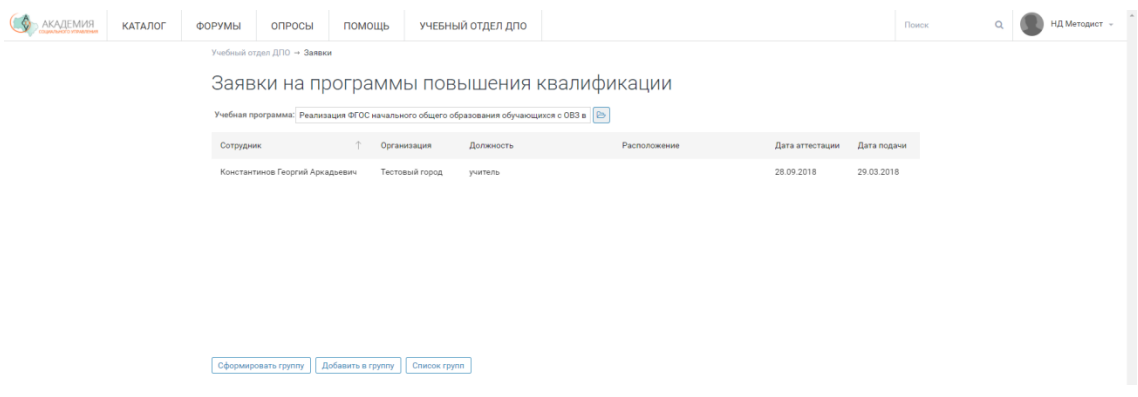

## *Формирование группы*

Для формированиягруппыМетодисту АСОУ необходимо в списке сформированных реестров заявлений выделите щелчком левой кнопки мыши Слушателей подлежащих к зачислению в группу и нажмите кнопку*Сформировать группу* и подтвердите свой выбор.

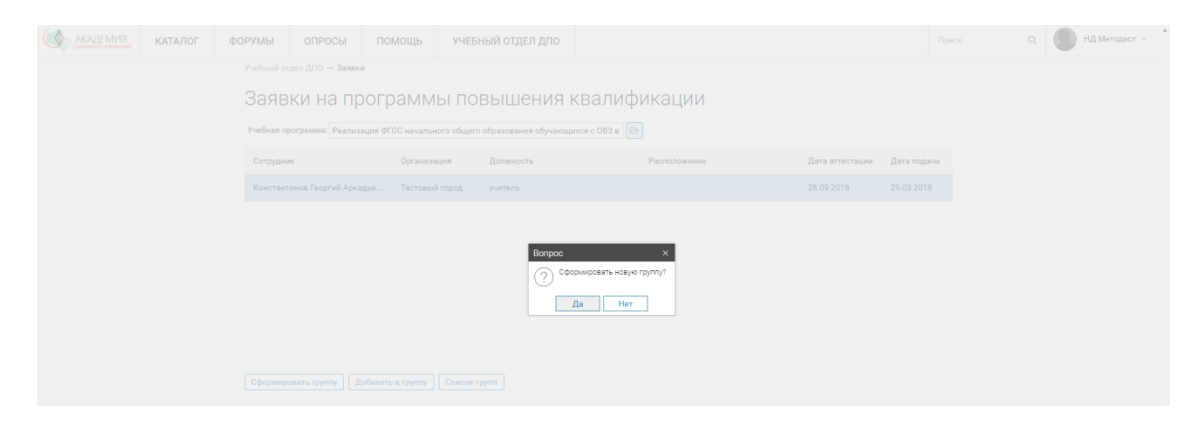

Также есть возможность добавить слушателей в уже сформированную группу, еще не начавшую обучение.

Со списком сформированных групп можно ознакомиться в разделе *Группы* меню *Учебныйотдел ДПО*.

### *Формирование графиков учебных активностей*

Для формирования графиков учебных активностей Методисту АСОУ необходимо выполнить следующие действия:

1. В списке сформированных группс статусом «Планируется» выберите нужное название.

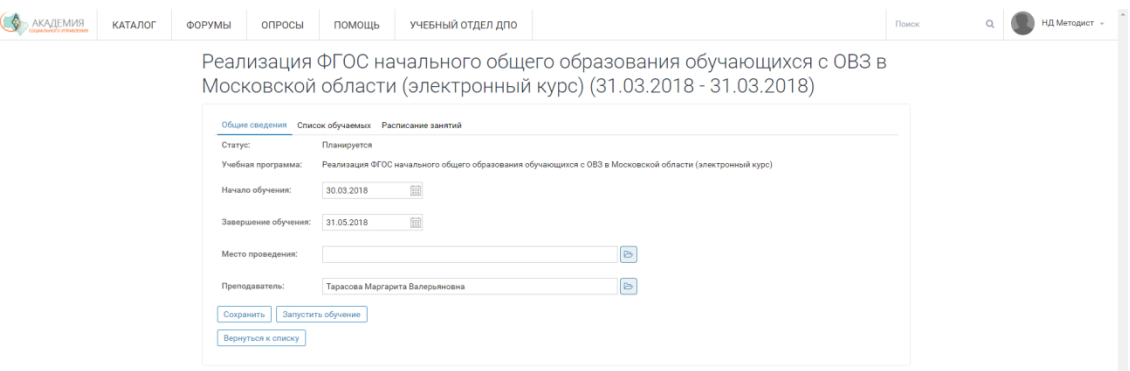

- 2. В полях *Начало обучения* и *Завершение обучения* укажите необходимые даты, выберите место проведения очных мероприятий и ФИО преподавателя.
- 3. Нажмите кнопку*Запустить обучение*.

*Примечание: Описание возможностей Системы по формированию статистической отчетности и анализу результатов обучения см. в документе «Руководство пользователя WebTutorAdministrator».*

## <span id="page-16-0"></span>**Преподаватель**

Преподавателю доступен следующий функционал Системы:

- назначение учебных активностей;
- мониторинг и анализ активности слушателей;
- выставление оценок за активности;
- общение со слушателями;
- разработка и загрузка контента в Систему.

#### *Назначение учебных активностей*

Для назначения Слушателям учебных активностей после запуска обучениясо стороны Методиста АСОУ необходимо выполнить следующие действия:

1. На домашней странице Портала в разделе *Мои мероприятия* необходимо выбрать нужное название

## группы. Откроется страница с *Планом обучения*.

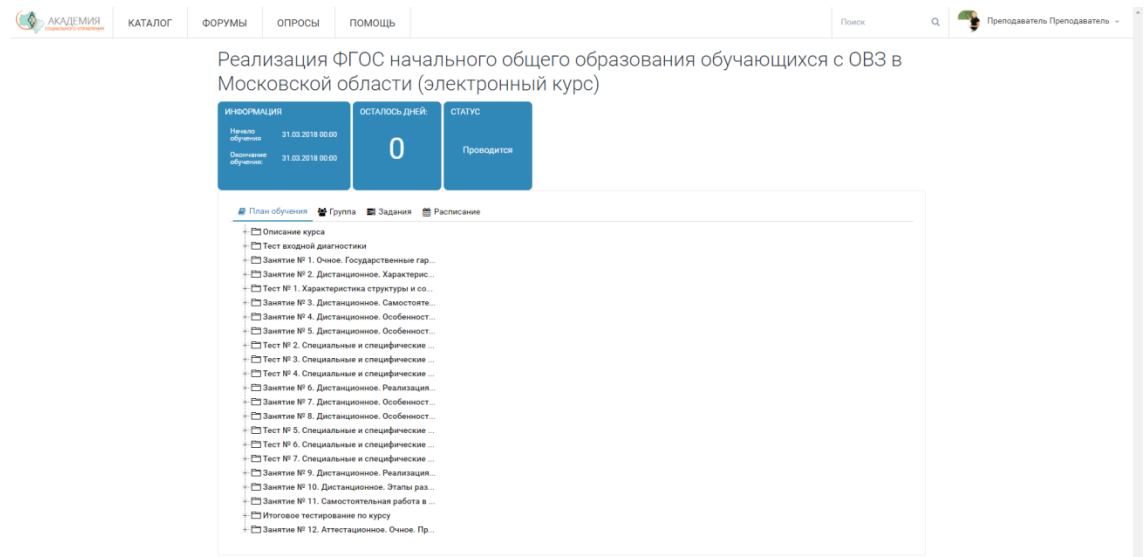

2. Выделите щелчком левой кнопки мыши необходимое задание, раздел или модуль курса.

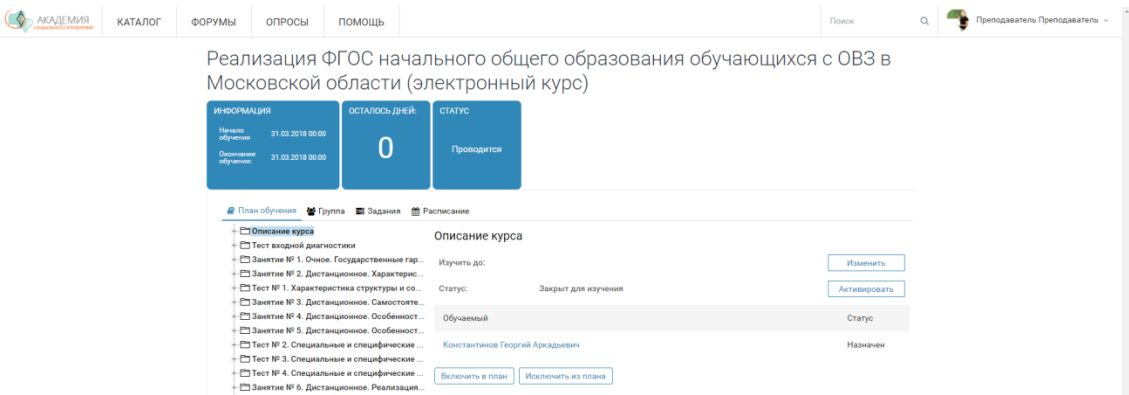

3. Нажмите кнопку*Активировать.* Вы можете активировать выборочно для каждого слушателя или группы слушателей необходимые разделы курса.

*Примечание: Описание возможностей Системы по мониторингу и анализу активности слушателей выставлению оценок за активности, общение со слушателями и разработке и загрузке контента в Систему см. в документе «Руководство пользователя WebTutorAdministrator».*

## <span id="page-17-0"></span>**Администратор**

Администратору доступен следующий функционал Системы:

- обеспечение разграничения прав доступа пользователей к контенту;
- осуществление технической поддержки пользователей;
- проведение сервисного обслуживания Системы.

Основной функционал Администратора доступен через приложение WebTutor Administrator предназначенного для решения основных задач по администрированию Системы. Помимо операций по настройке и сервисному обслуживанию Системы в приложении выполняются действия, связанные с планированием и управлением процессами обучения, тестирования и оценки Слушателей, в том числе:

- создание и настройка параметров тестов, курсов, учебных программ;
- управление доступом пользователей;
- ведение различных списков и баз данных;
- управление структурой Портала;
- настройка и получение отчетов и отчетных форм.

*Примечание: Описание возможностей приложения WebTutor Administrator см. в документе «Руководство пользователя WebTutor Administrator».*